## **MANUAL DE USUARIO EMISIÓN MASIVA DE DTE**

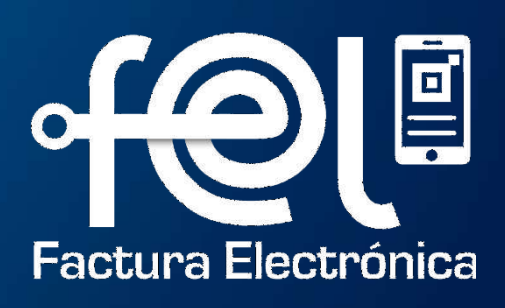

# **Índice**

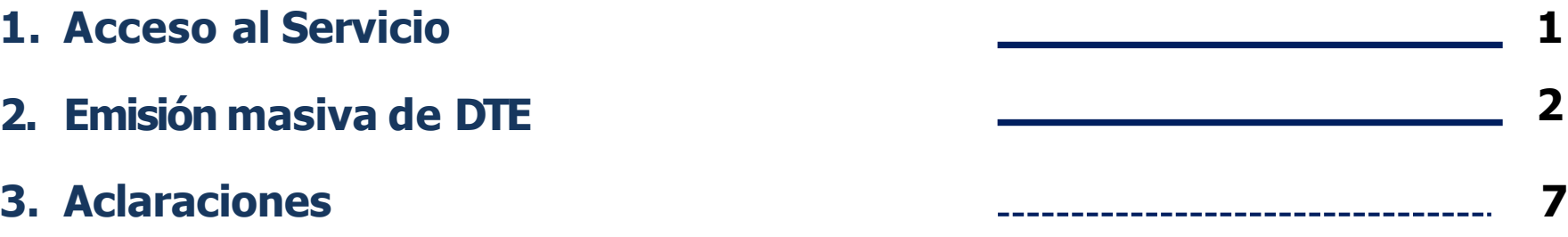

**127**

 $\overline{\mathbf{z}}$ 

 $\mathbf{1}$ 

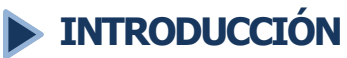

**Descripción:** El presente manual detalla los pasos a seguir por el usuario para realizar Emisión masiva de Documentos Tributarios Electrónicos (DTE) a través de una carga de archivo en formato Excel. Disponible en la Agencia Virtual SAT.

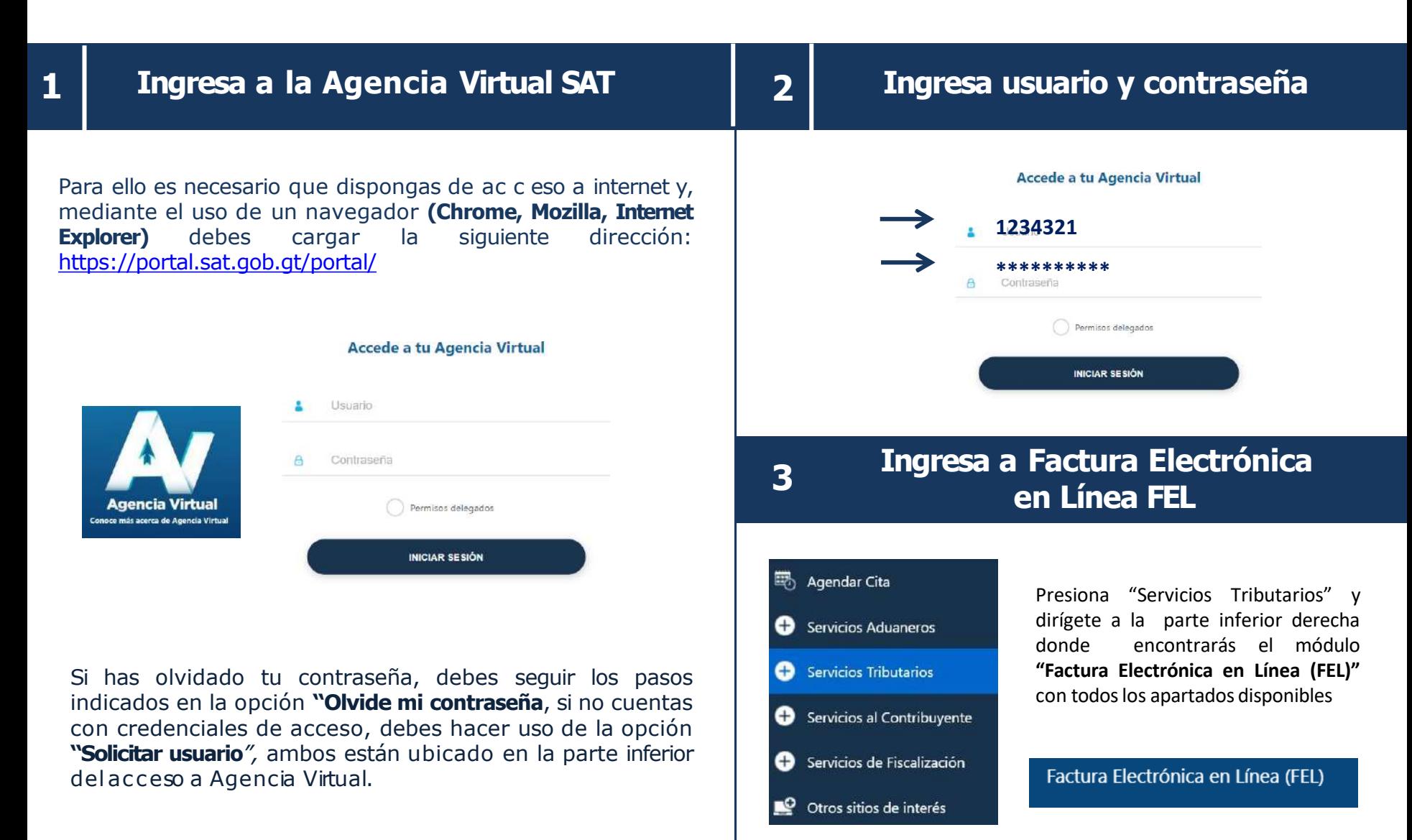

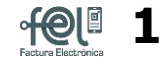

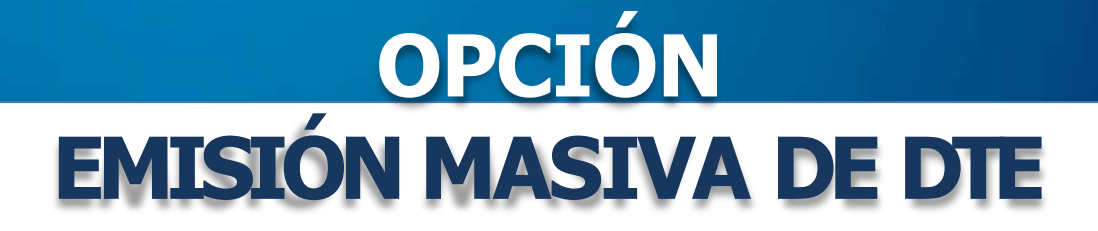

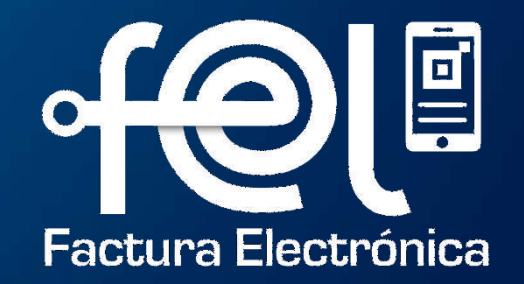

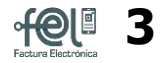

**1. Ingresa <sup>a</sup> la opción Factura Electrónica en Línea (FEL) –Emisión Masiva de Documentos Tributarios Electrónicos (DTE)**

### **2. Selecciona la fecha de emisión de los DTE**

## Factura Electrónica en Línea (FEL) Emisión Masiva de Documentos Tributarios Electrónicos (DTE) Emitir Documento Tributario Electrónico (DTE) Generación Informe trimestral CIVA

### **Emitir DTE masivo**

Previo a emitir puede descargar el instructivo y formato de Excel a cargar.

Los campos marcados con \* son obligatorios.

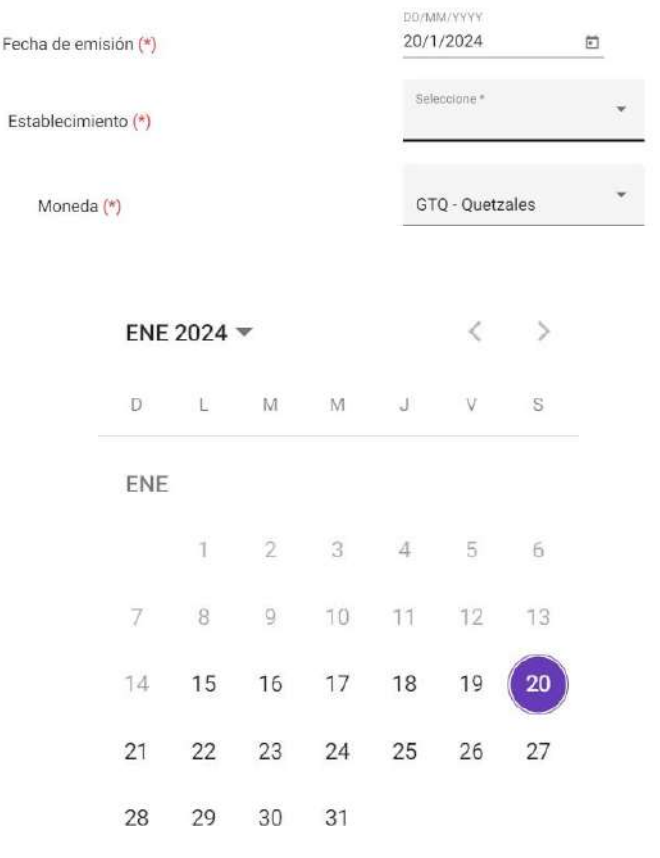

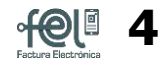

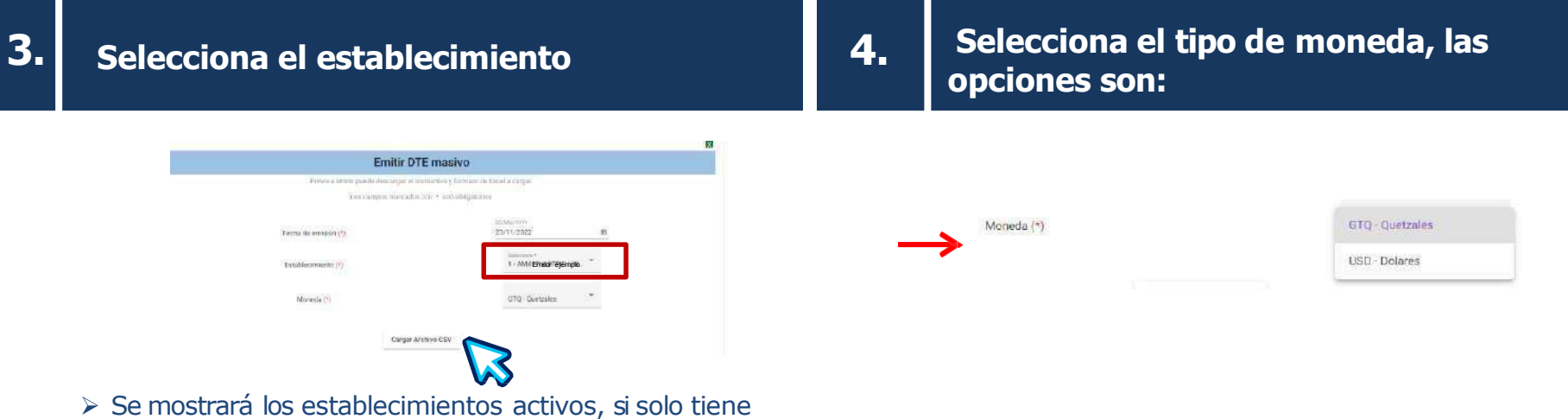

**Llena el archivo de Excel con la información Clic en el botón Excel para descargar el formato 5. de los DTE para realizar la carga masiva y mediante el cual se realizará la carga masiva. 6. guárdalo en tu computadora.** å.

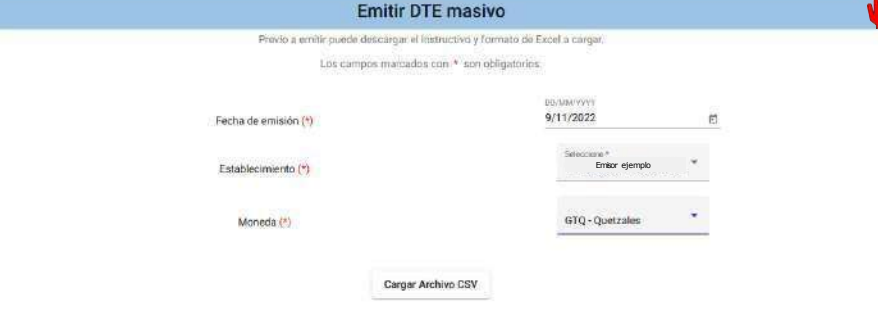

uno, se mostrará por default.

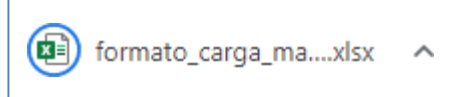

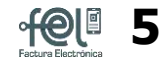

7. Clic en el botón "Cargar Archivo" (Castrolina el archivo a cargar desde la de la desde la de la d<br>Tendida de la del de la de la de la de la de la desde la de la de la de la de la de la de la de la de la de la

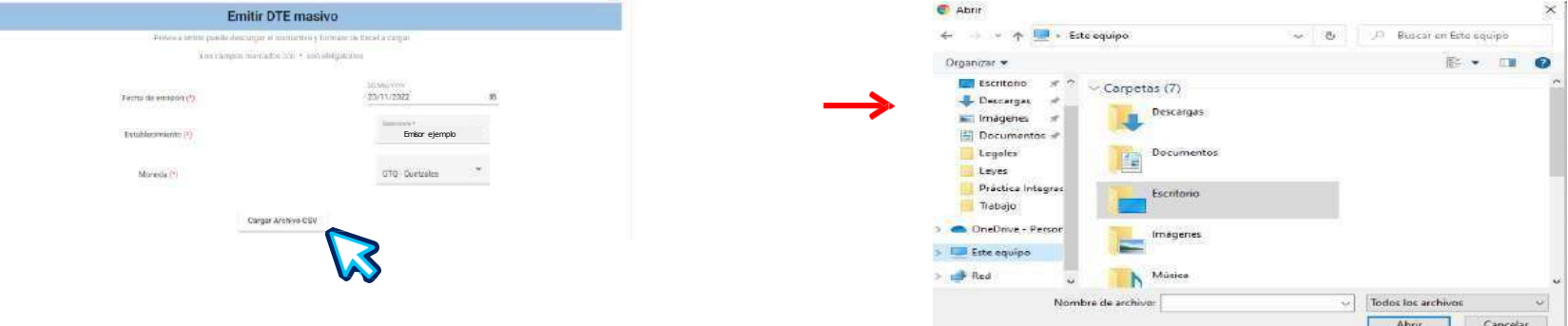

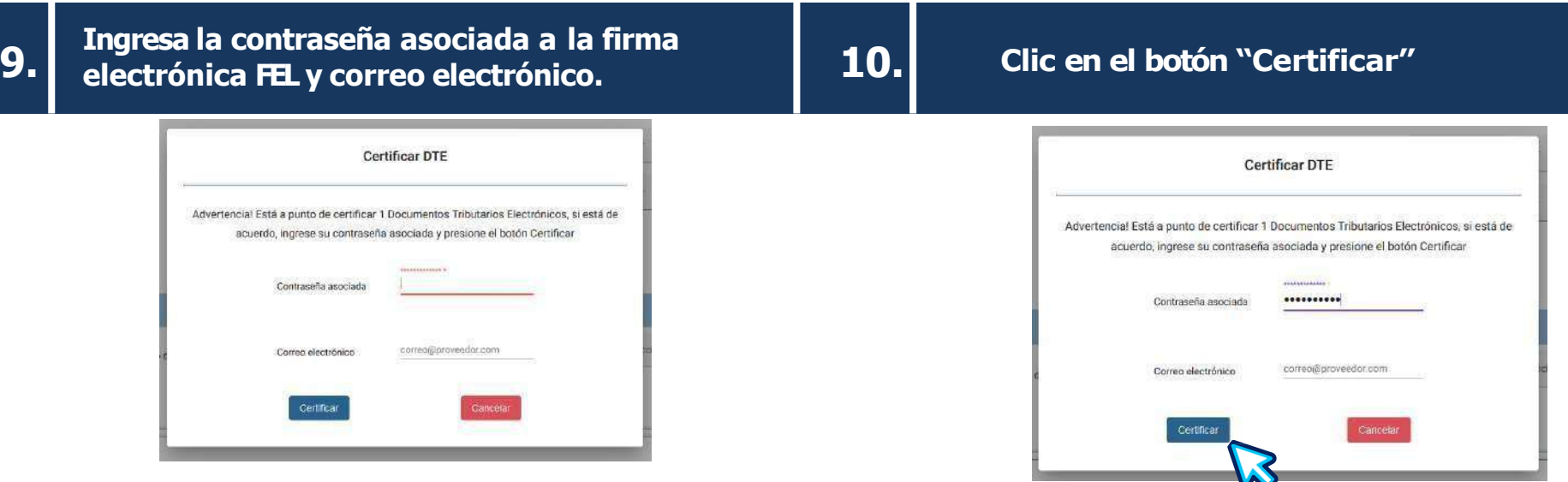

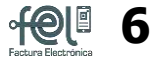

### **11. Semostrará el mensajede "Carga exitosa" 12. Recibirá un correo con la información de los DTEcertificados.**

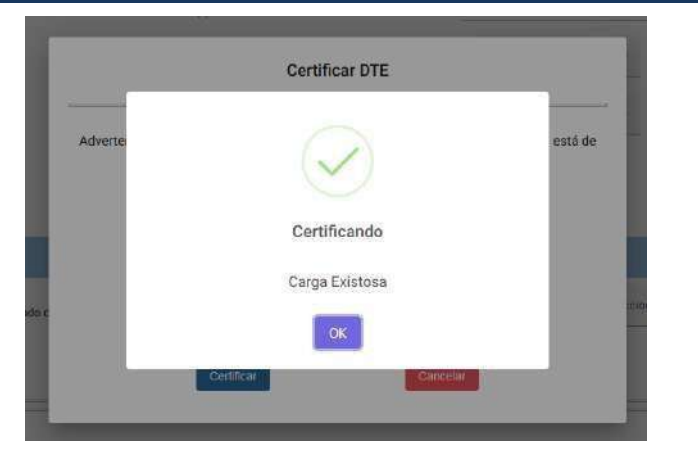

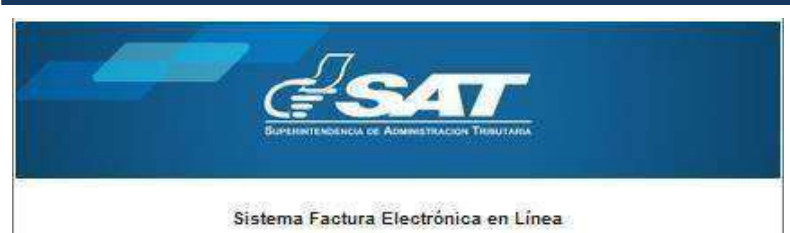

Estimado contribuyente la solicitud de emision masiva de DTE tuvo el siguiente resultado:

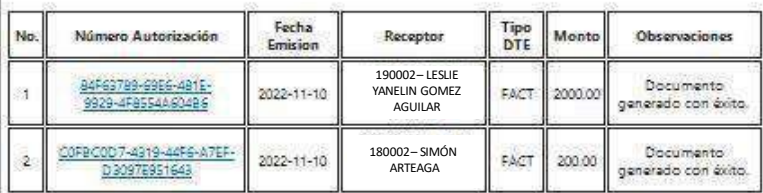

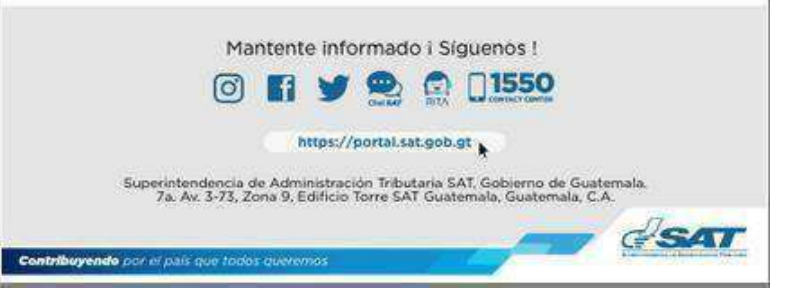

**Podrás descargar los documentos emitidos desde la opción consultas de DTEde la Agencia Virtual SAT o desde la App FEL.**

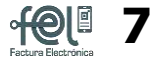

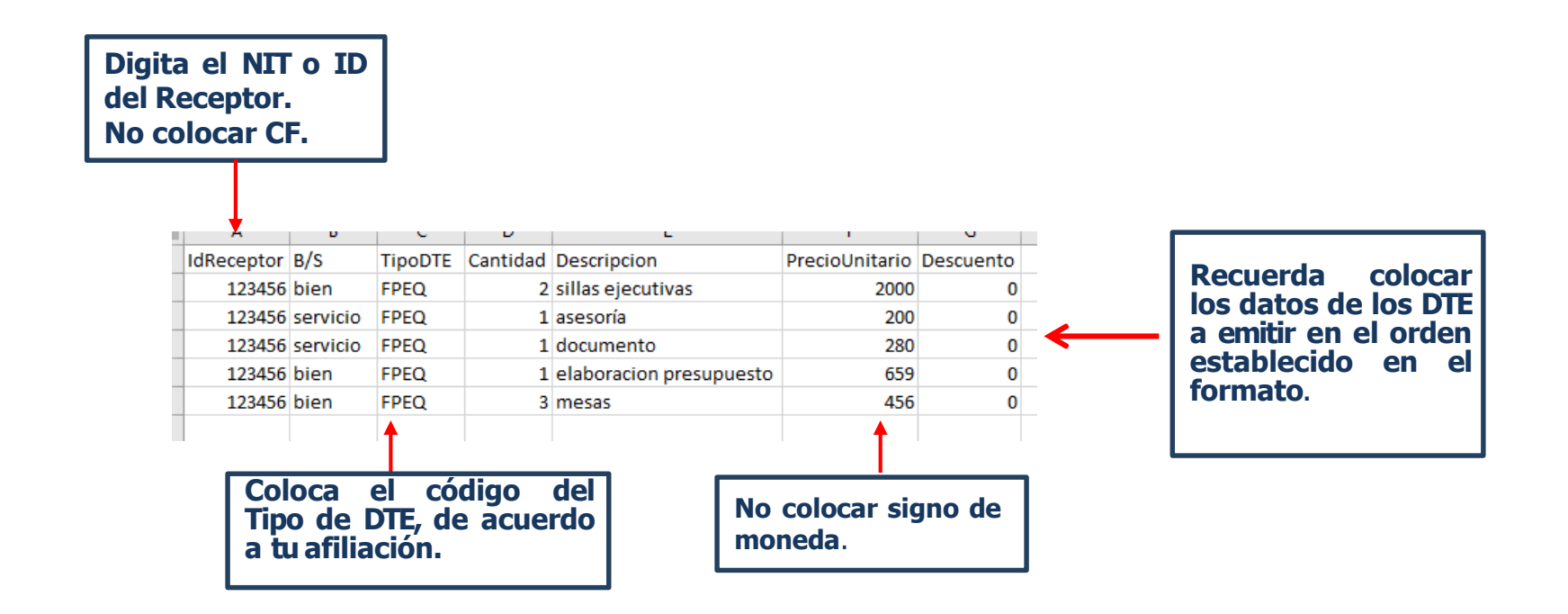

\*Cada DTE solo puede emitirse con un ítem (1 línea de bien o servicio). \*Cada línea es un DTE a emitir.

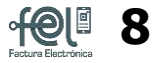

## **Aclaraciones sobre el formato del documento que debes cargar**

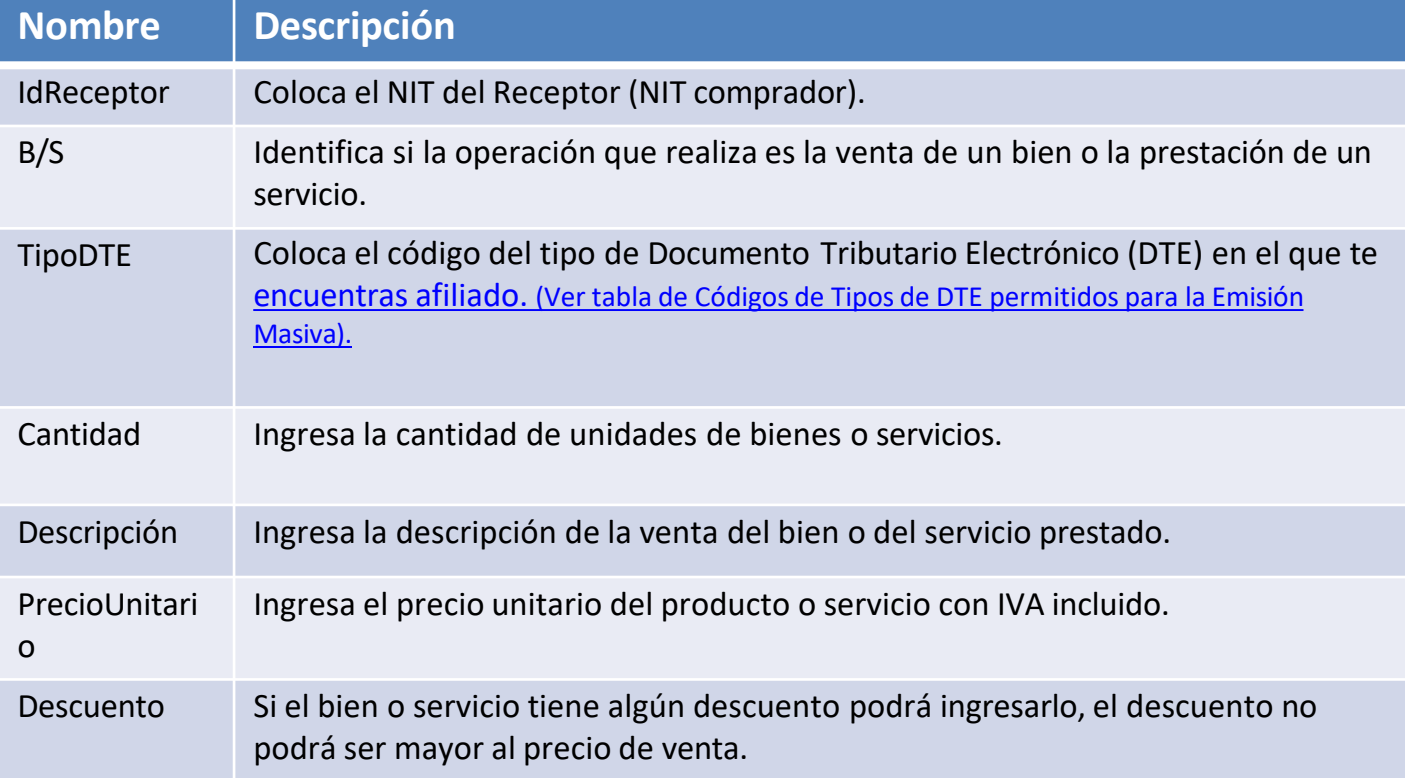

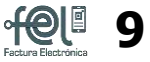

## <span id="page-10-0"></span>**Códigos de tipos de DTEpermitidos para la Emisión Masiva**

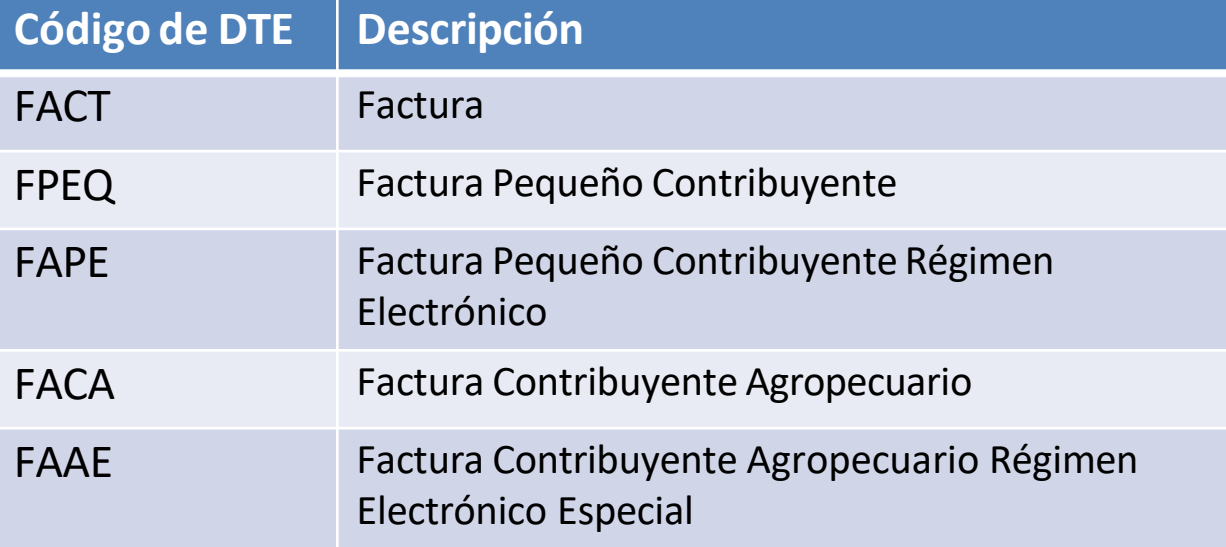

## **FACTURA ELECTRÓNICA ENLÍNEA**

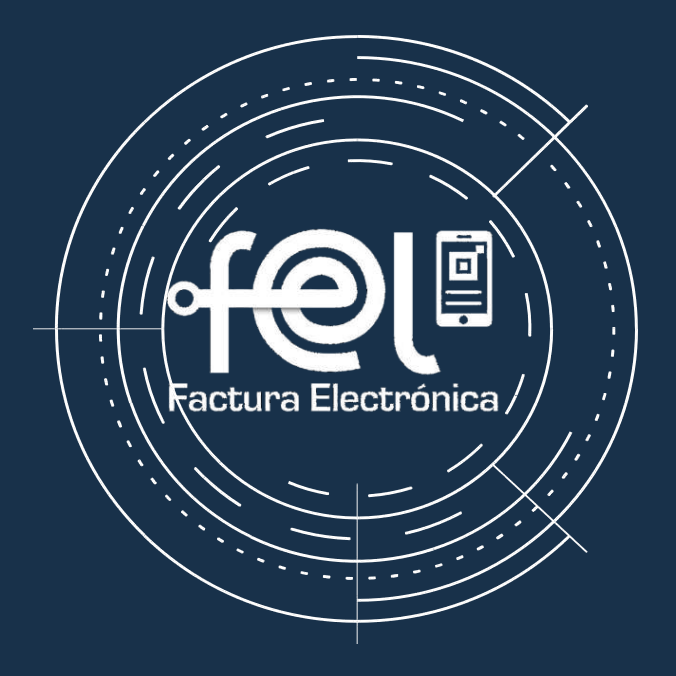